## AirWatch Intelligent Hub Android Install Guide

This guide is for installing Intelligent Hub on iOS. This will allow you to receive JPS Apps and Email on your mobile device.

### **Downloading the App**

1. [Install the Intelligent Hub app on your iOS device from your App Store](https://play.google.com/store/apps/details?id=com.airwatch.androidagent&hl=en)

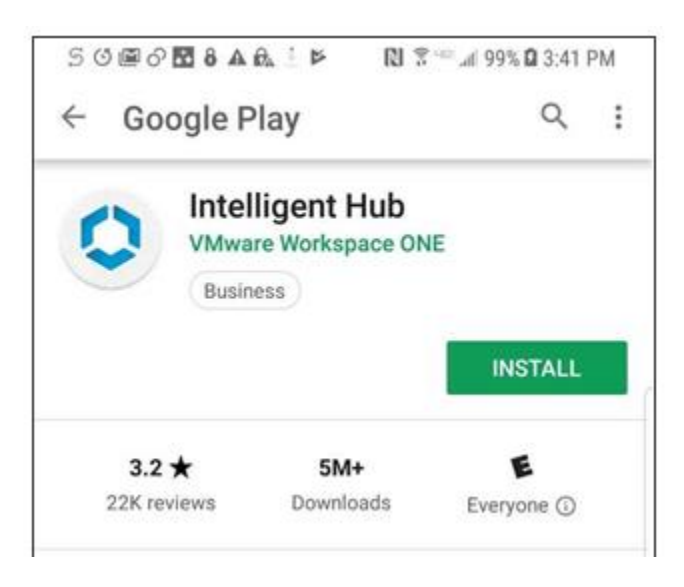

### **Enroll in MDM**

2. After the Intelligent Hub app installs, tap Open. Alternatively, you can open the Intelligent Hub app from your home screen by tapping the Hub app.

3. Enter your full JPS Email address (example: username@jpshealth.org)

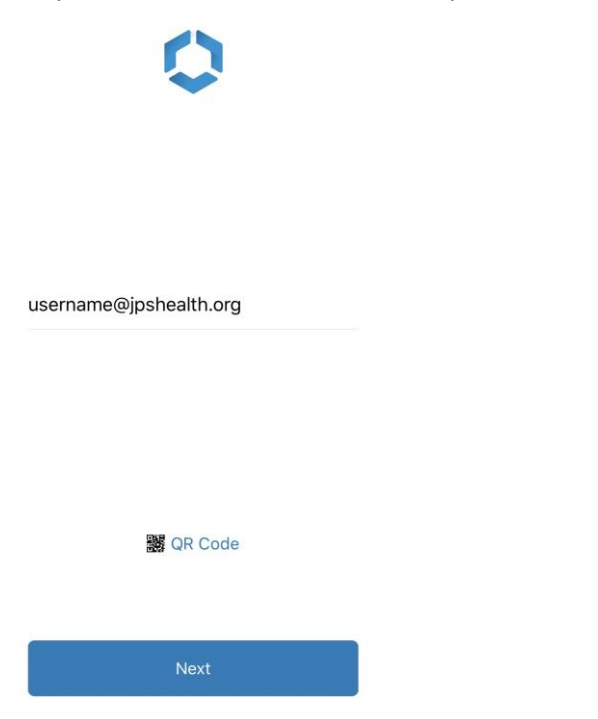

4. You will be prompted to allow Hub to make and manage phone calls, push ALLOW

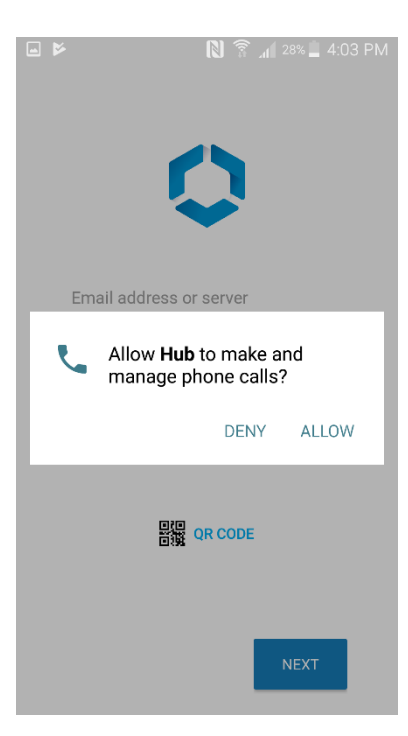

5. In the Username field input your JPS username and in the password, field input your password you utilize to sign into your JPS computer with

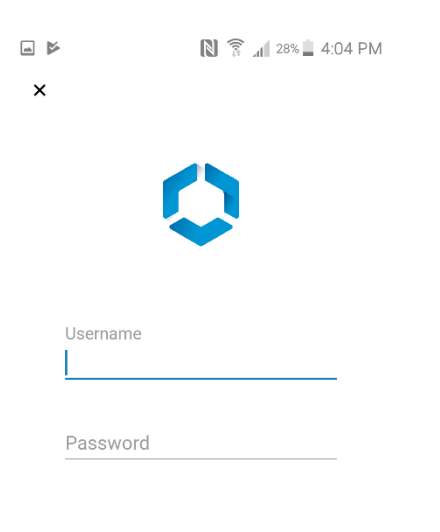

**vm**ware<sup>®</sup>

6. When prompted push Accept on the Mobile Management acceptance page

 $\Box$  $\sum_{A}$  28% 4:05 PM  $\pmb{\times}$ 

**Terms and Conditions** 

# **Personal Mobile Device Management**

# **Terms of Use**

## **Introduction**

As a member of the Tarrant County As a member of the Tarrant County<br>Hospital District d*b/oa* JPS Health<br>Network Workforce (employee,<br>contractor, medical staff, resident,<br>volunteer, or student) or a member<br>of the JPS Board of Managers<br>(Board Member) who wi

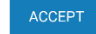

7. Push I UNDERSTAND on the Privacy page

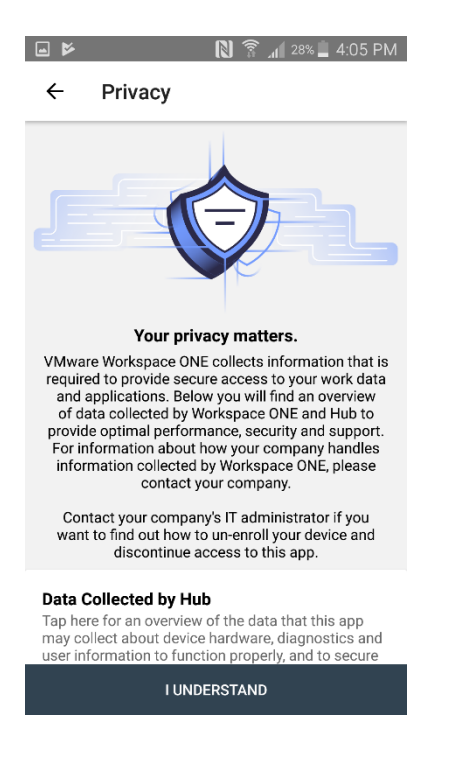

8. Push I AGREE on the Data Sharing page

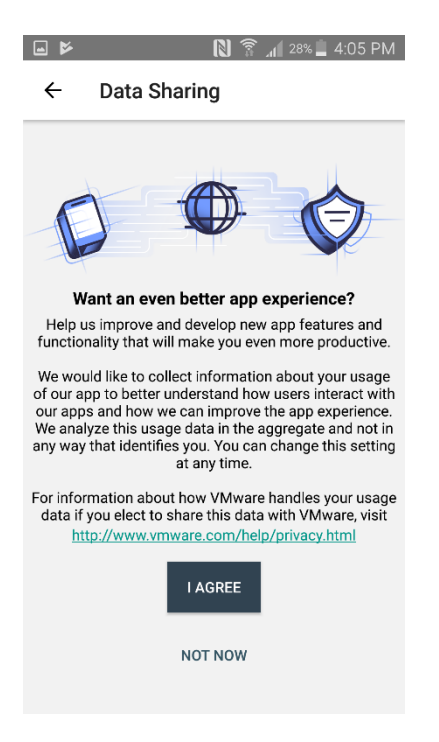

9. On the Activate device administrator page push ACTIVATE

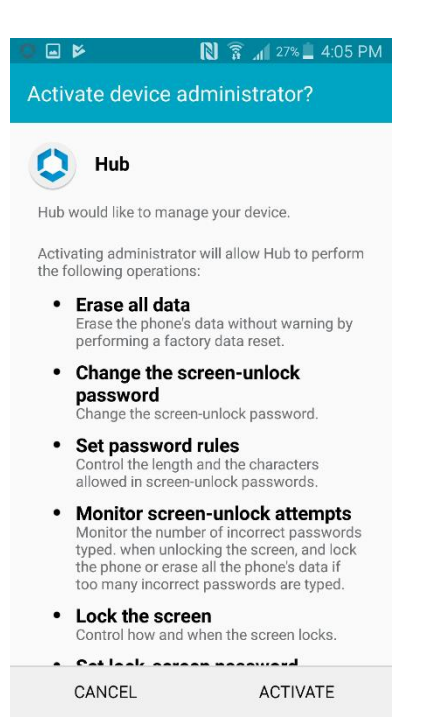

10. On the Permissions page grant all needed permissions and push NEXT

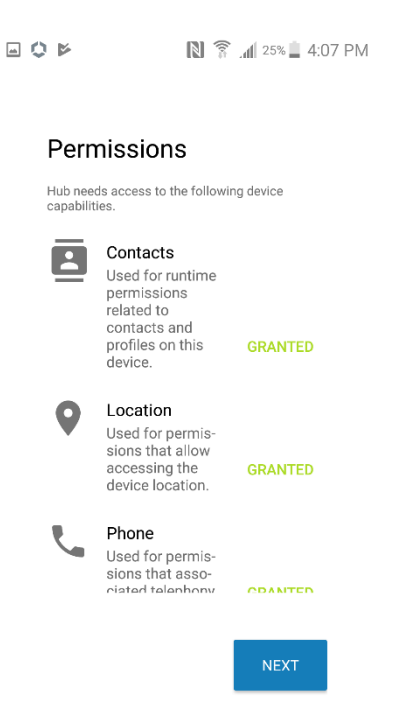

11. Once enrollment has completed you should be brought back to your main page of your intelligent Hub App

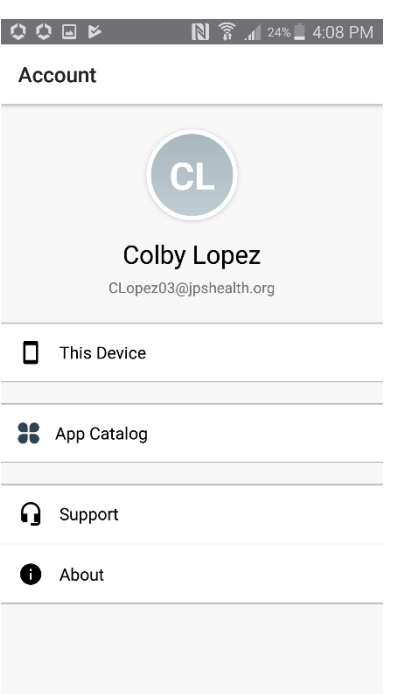

#### **Install additional services (not required for all devices)**

Depending on your device, you may also need to install additional services to support the enterprise capabilities of your device.

You may see a message that says you need to enable installation of enterprise apps not available in the Play Store. Open the Settings app, enable Unknown sources (often in the Security settings) to allow installation of apps from sources other than the Play Store. Then, return to the installation.

#### **If you are using a Samsung device:**

You may be prompted to install the Samsung ELM app. If prompted, open with package installer and then tap Install.

After the app installs, the Activate device administrator screen displays. Tap Activate.

Agree to the Samsung KNOX privacy notice terms and then tap Confirm.

On some devices, information regarding how the Hub Enterprise Service interacts with your device is displayed across several screens. Tap Next to advance to the next screen. On the last screen, tap Install. If the Activate device administrator screen displays once again, tap Activate.